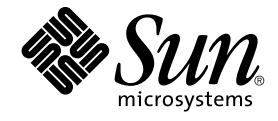

# Java Desktop System 发行版 2 安 装指南

Sun Microsystems, Inc. 4150 Network Circle Santa Clara, CA 95054 U.S.A.

文件号码: 817–7758–10 2004 年 9 月

版权所有 2004 Sun Microsystems, Inc. 4150 Network Circle, Santa Clara, CA 95054 U.S.A. 保留所有权利。

本产品或文档受版权保护,并按照限制其使用、复制、发行和反汇编的许可证进行分发。未经 Sun 及其许可证颁发机构的书面授权,不得以任何方式、<br>任何形式复制本产品或本文档的任何部分。第三方软件,包括字体技术,均已从 Sun 供应商处获得版权和使用许可。

本产品的某些部分从 Berkeley BSD 系统派生而来,经 University of California 许可授权。UNIX 是 X/Open Company, Ltd. 在美国和其他国家/地区独 家许可的注册商标。

Sun、Sun Microsystems、Sun 徽标、docs.sun.com、AnswerBook、AnswerBook2、 和 Solaris 是 Sun Microsystems, Inc. 在美国和其他国家/地区的<br>商标、注册商标或服务标记。所有 SPARC 商标的使用均已获得许可,它们是 SPARC International Inc. 在美国和其他国家/地区的商标或注册商标。标<br>有 SPARC 商标的产品均基于由 Sun M

OPEN LOOK 和 Sun™ 图形用户界面是 Sun Microsystems, Inc. 为其用户和许可证持有者开发的。Sun 感谢 Xerox 在研究和开发可视或图形用户界面的<br>概念方面为计算机行业所做的开拓性贡献。Sun 已从 Xerox 获得了对 Xerox 图形用户界面的非独占许可证,该许可证还适用于执行 OPEN LOOK GUI 和在其他方面遵守 Sun 书面许可协议的 Sun 许可证持有者。

联邦政府使用: 商业软件 – 政府用户应遵守标准许可证条款和条件。

本文档按"原样"提供,对所有明示或默示的条件、陈述和担保,包括对适销性、适用性和非侵权性的默示保证,均不承担任何责任,除非此免责声明的 适用范围在法律上无效。

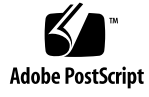

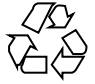

040927@9495

# 目录

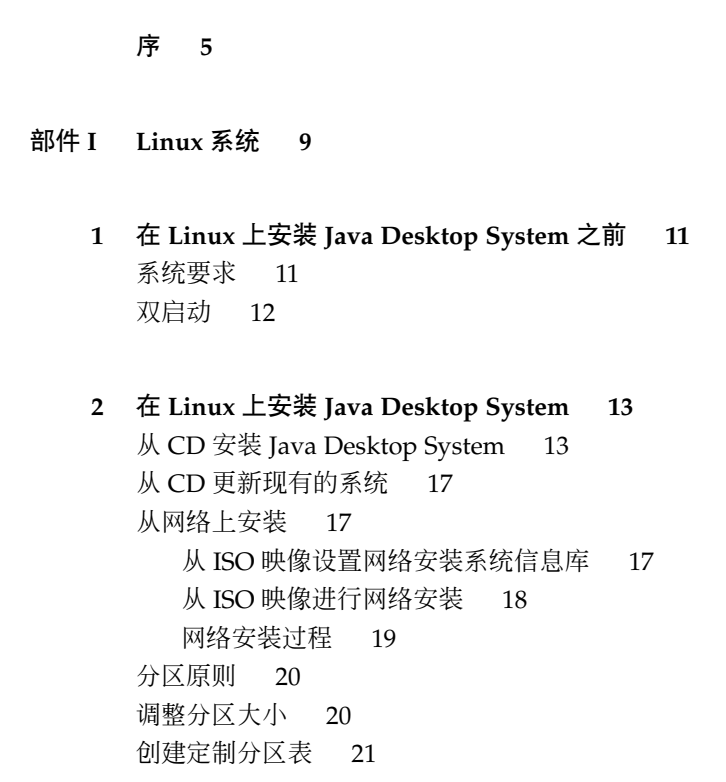

部件 **[II Solaris](#page-22-0)** 系统 **23**

**3** 在 **Solaris** 系统上安装 **[Java Desktop System 25](#page-24-0)** [系统要求](#page-24-0) 25 从 DVD 安装 [Java Desktop System 26](#page-25-0)

从网络上下载 [Java Desktop System](#page-26-0) 安装程序 27 [解压缩和提取安装程序](#page-26-0) 27 安装 [Java Desktop System 28](#page-27-0)

#### 部件 **III** [安装之后](#page-28-0) **29**

**4** 安装 **[Java Desktop System](#page-30-0)** 之后 **31** [检查并安装系统更新](#page-30-0) 31 配置 [Xorg Xserver 31](#page-30-0) 在 Solaris 系统上配置 [Xorg Xserver 32](#page-31-0) 在 Linux 系统上配置 [Xorg Xserver 32](#page-31-0)

### <span id="page-4-0"></span>序

*Java Desktop System* 发行版 *2* 安装指南 提供下列 Sun™ Java™ Desktop System 发行版 的安装信息:

- Linux 上的 Java Desktop System 发行版 2。
- 用于 x86 平台的 Solaris™ 9 Operating System 9/04 的 Java Desktop System 发行版 2。

### 本书的读者

本书针对那些需要在下列平台上安装 Java Desktop System 发行版 2 的用户:

- Linux 系统
- 用于 x86 平台的 Solaris 9 Operating System 9/04

### 本书结构

本书的结构如下:

■ [部件](#page-8-0) I

阅读此部分了解如何在 Linux 上安装 Java Desktop System 发行版 2 的信息。

■ [部件](#page-22-0) II

阅读此部分了解如何在用于 x86 平台的 Solaris 9 Operating System 9/04 上安装 Java Desktop System 发行版 2 的信息。

■ [部件](#page-28-0) III

阅读此部分了解在 Linux 和 Solaris 操作系统上安装了 Java Desktop System 发行版 2 之后可以执行的安装后活动的信息。

## 相关文档

以下是与本指南相关的手册。

- *Linux* 上的 *GNOME 2.2* 桌面用户指南
- *Java Desktop System Release 2 Accessibility Guide*
- *Java Desktop System* 发行版 *2* 管理指南
- *Java Desktop System* 发行版 2 快速入门用户指南
- *Java Desktop System* 发行版 2 发行说明
- *Java Desktop System* 发行版 *2* 疑难解答指南
- *Java Desktop System* 发行版 *2* 用户指南
- *Java System Update Service User's Guide*

您可以在随附的软件介质以及 <http://docs.sun.com> 上找到这些手册。

相关文档

下面是与本指南关联的手册:

- *Java Desktop System* 发行版 *2 Ximian Evolution 1.4* 用户指南
- *StarSuite 7 Office Suite* 管理员使用手册
- *StarSuite 7 Office Suite Basic Guide*
- *StarSuite* 7 Office Suite 安装指南
- *StarSuite 7 Office Suite* 使用手册
- *System Configuration Manager, Release 1*

您可以在随附的软件介质或 <http://docs.sun.com> 上找到这些手册。

### 联机访问 Sun 文档

可以通过 docs.sun.com<sup>SM</sup> Web 站点联机访问 Sun 技术文档。您可以浏览 docs.sun.com 档案或查找某个具体的书的标题或主题。URL 是 <http://docs.sun.com>。

# 订购 Sun 文档资料

Sun Microsystems 提供一些印刷的产品文档。有关文档列表以及文档订购方法,请参见 位于 <http://docs.sun.com> 的"购买印刷文档"。

### 印刷约定

下表描述了本书中使用的印刷约定。

#### 表 **P–1** 印刷约定

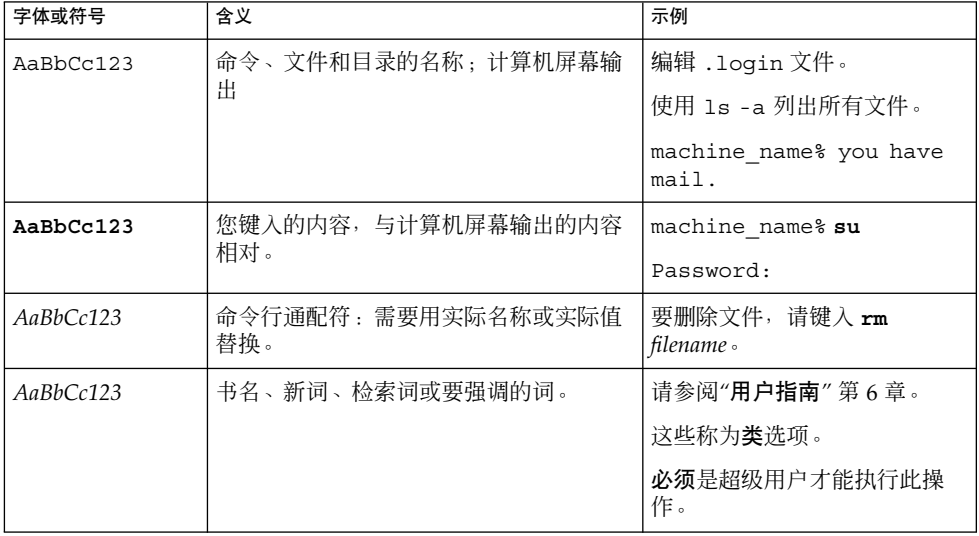

# 鼠标用法约定

下表列出了 Java Desktop System 文档的鼠标用法约定。

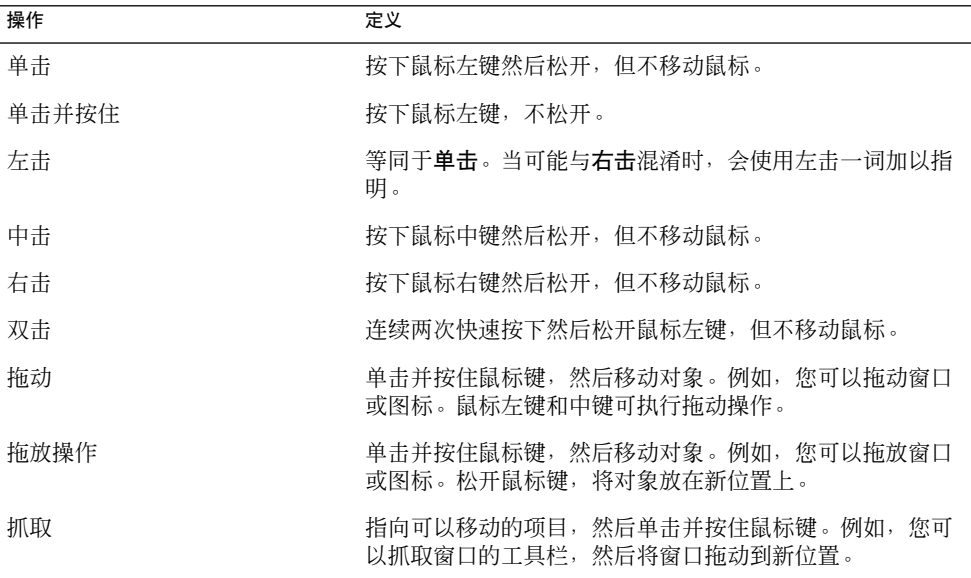

<span id="page-8-0"></span>部件 **I**

# Linux 系统

本部分包含以下几个章节:

- [第](#page-10-0)1章 阅读本章可以了解在 Linux 上安装 Java Desktop System 发行版 2 之前需要做哪些准 备工作。
- [第](#page-12-0)2章 本章介绍在 Linux 上安装 Sun Java Desktop System 发行版 2 的过程。

#### <span id="page-10-0"></span>第 **1** 章

### 在 Linux 上安装 Java Desktop System 之前

本章说明在 Linux 上安装 Java Desktop System 发行版 2 之前需要做哪些准备工作。

### 系统要求

要完成安装,您需要满足下列要求:

■ 一台满足以下最低技术指标的 PC:

表 **1–1** 用于 Linux 的 Java Desktop System 发行版 2 的系统要求

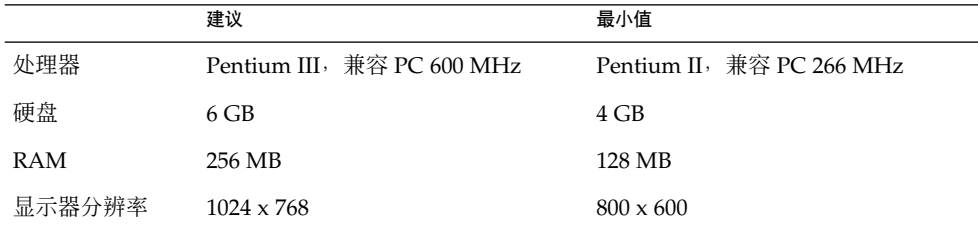

能够直接从安装 CD 启动的 PC。从 CD 启动的过程依系统而异。如遇任何问题,请参 考随您的 PC 一起提供的文档。

您需要提供关于您的 PC 的以下信息:

- 用户名
- 网络配置信息
- 磁盘分区信息
- ISP 配置信息

安装时间至少为45分钟。如果您的系统在安装过程中看似挂起,请不要中止安装过 程。

### <span id="page-11-0"></span>双启动

在安装 Java Desktop System 时您可以在 PC 上创建双启动。

大多数厂家预装的 Windows 占用了硬盘的所有空间,没有空间用来安装 Linux。隐 藏, Java Desktop System安装配置程序(配置程序)会创建一个分区, 您可以在该分区 上安装 Linux 操作系统。

每种操作系统都有特定类型的文件系统,其他操作系统通常无法读取这些文件系统中的 信息。配置程序可以创建 Windows 使用的 FAT32 文件系统。

由于 Linux 需要使用特定的分区,而 Windows 无法调整分区大小,因此需要配置程序 检查您的硬盘并推荐合适的分区设置。

注意 **–** 如果您现有的 Windows 支持 NTFS 文件系统,您也可以创建特定的定制分区。 在这种情况下,配置程序不允许您调整分区大小,而是建议您替换现有的分区。但是, 如果想要保留 Windows 分区,您也可以使用第三方分区应用程序来调整分区大小。

如果要创建双启动系统,请考虑以下事项:

- 将所有想要保留的文件备份到 CD 上。
- 确定您的 Windows 安装是否使用 FAT 32 文件系统。

### <span id="page-12-0"></span>在 Linux 上安装 Java Desktop System

本章介绍在 Linux 上安装 Java Desktop System 发行版 2 的过程。

### 从 CD 安装 Java Desktop System

本节介绍如何使用 Java Desktop System 安装软件包附带的 CD 来安装 Java Desktop System。

请执行以下步骤:

1. 将 CD 1 插入 CD 驱动器中。

系统开始引导,并显示下列选项:

- 从硬盘引导
- 安装
- 安装  **ACPI** 禁用
- 安装 安全设置
- 手动安装
- 应急系统
- 内存测试
- 2. 要执行全新的 Java Desktop System 安装,请用箭头键突出显示**安装**选项,然后按回 车键。
- 3. 配置程序即会显示软件评估协议对话框。单击接受继续安装。如果不单击"接受", 则 无法继续。
- 4. 从语言选择对话框中选择一种语言, 然后单击接受。
- 5. 配置程序开始分析系统。如果系统上没有安装 Linux, 配置程序将显示硬件的安装设 置,如步骤 8 中的示例所示。

但是, 如果配置程序检测到系统上安装了 Linux, 则会显示如下选项:

■ 新安装

如果系统上没有安装 Linux, 或者您希望替换已安装的 Linux 版本, 则选择此选 项。

■ 更新现有系统

如果要升级已安装的 Linux 版本,请选择此选项。该选项会尽可能保留现有系统 中的配置设置。

■ 引导已安装的系统

如果安装的 Linux 版本无法重新启动, 请选择此选项。可以使用此选项尝试手动 解决重启动问题。

- 中止安装 如果想要中止安装,请选择此选项。
- 6. 选择新安装,然后单击确定。
- 7. 配置程序即会显示以下软件选项:

带有 **StarSuite** 的默认系统 **-** 仅用于日语、简体中文、朝鲜语和繁体中文版本 带有 **StarOffice** 的默认系统 **-** 用于所有其他语言版本

选择适当的选项,然后单击接受。

- 8. 接下来会显示系统的安装设置。 例如:
	- 模式 新安装
	- 键盘布局 美国英语
	- 鼠标 PS/2 鼠标 (Aux 端口)
	- 分区 将 /dev/hda6 分区格式化为 9.3 GB 的 reiser 分区, 将 /dev/hda5 分区格式化为 196 MB 的交换分区 如果单击分区修改默认设置, 配置程序会检查硬盘并显示以下选项:
		- 接受推荐设置
		- 基于推荐的分区设置
		- 创建定制的分区设置

选择接受推荐设置,然后单击下一步。

注意 **–** 如果要创建双引导系统,必须在安装过程中进行分区。有关更多信息,请 参阅第 20 [页 "分区原则"。](#page-19-0)

- 软件
	- 带有 **StarOffice** 的默认系统 **-** 用于所有其他语言版本
	- **GNOME** 系统
	- **StarSuite**
	- 帮助和支持文档
	- 图形基本系统
- **14** Java Desktop System 发行版 2 安装指南 2004 年 9 月

如果单击软件,配置程序会显示以下软件选项:

带有 **StarSuite** 的默认系统 **-** 仅用于日语、简体中文、朝鲜语和繁体中文版本

带有 **StarOffice** 的默认系统 **-** 用于所有其他语言版本

选择适当的选项,然后单击接受。

- 引导 从 1.IDE 9 54 GB 引导, dev/hda 从 1.IDE 9 54 GB 引导,dev/hda 如果单击引导,配置程序会显示以下引导选项:
	- 将 GRUB 写入引导磁盘 (/dev/hda 上的 MBR)
	- 创建引导盘
	- 不使用 GRUB ( 需要其他引导管理程序 )
	- 将 **GRUB** 写入其他分区:**/dev/hda** 选择适当的选项,然后单击"接受"。 或者,接受配置程序推荐的引导选项。
- 时区 欧洲 都柏林
- 语言 美国英语

注意 **–** 在安装过程的此阶段,您可以执行以下几种操作:

- 单击"接受"继续安装。
- 单击更改修改安装设置, 然后再继续安装。
- 单击中止安装,中止安装过程。

9. 单击"接受"继续安装。

10. 单击是,安装以提交安装请求以及到目前为止所作的所有选择。

出现一条消息,通知您配置程序正在准备硬盘。安装过程开始后,屏幕上会显示以下 窗格:

■ 当前软件包

显示所安装软件包的名称、说明和大小,以及指示安装过程完成百分比的状态 栏。

■ 安装

显示从 CD 下载的内容占全部内容的百分比, 以及下载完剩余内容估计需要的时 间。

■ 安装日志 (提取)

显示系统上当前正在安装的所有软件包的活动日志。从 CD 1 下载完软件包后, 配置程序显示一条消息,提示您已经完成基本安装过程,系统即将重启。

系统重启动后,会显示一个对话框,要求您插入 CD 2。

11. 插入 CD 2, 然后单击确定。

安装完 CD 2 中的软件包后, 会显示一个对话框, 要求您插入 CD 3。

第 2 章 • 在 Linux 上安装 Java Desktop System **15**

12. 插入 CD 3, 然后单击确定。

安装完 CD 3 中的所有软件包后, 配置程序会提示您为超级用户(系统管理员)输入 口令。

注意 **–** 为超级用户口令加注说明,以供将来参考。您只需以超级用户身份登录即可进 行系统管理。

13. 输入超级用户的口令。

- 14. 重新输入口令以进行确认,然后单击下一步。 此时您将被提示添加一个新用户。在网络环境中,此选项是可选的。
- 15. 要添加用户,请输入名字、姓氏、用户登录名,然后输入其口令,接着单击下一步。 系统将根据您输入的详细信息创建新用户帐户。 配置程序开始按以下方式初始化桌面设置:
	-
	- 仅文字模式 **—** 无图形桌面 ■ 图形桌面环境
- 16. 选择图像桌面环境, 然后单击接收。

对于独立的非网络安装,配置程序仅检测本地打印机。

- 17. 如果您的系统连接了本地打印机,请单击"是"。否则单击跳过检测。 配置程序写入系统配置,并显示以下硬件设备的安装设置:
	- 网络接口
	- 打印机
	- 调制解调器
	- **ISDN** 适配器
	- 音响
- 18. 要更改任何安装设置,请单击更改。单击下一步接受设置。

将显示一条信息,提示已成功保存配置,然后系统自动重启。

19. 弹出 CD 3。

20. 在登录屏幕上, 用您为新用户设置的用户名和口令登录。

现在您可以使用 Java Desktop System 了。

屏幕上将显示下列桌面对象:

- 我的电脑
- 文档
- 网上邻居 在用于 Solaris 操作系统 x86 平台版本的 Java Desktop System 发行版 2 中没有此对 象。
- 废纸篓
- 了解 Java<sup>™</sup> Desktop System
- **16** Java Desktop System 发行版 2 安装指南 2004 年 9 月
- <span id="page-16-0"></span>■ StarSuite
- 底边面板

有关在 Linux 系统上如何使用 Java Desktop System 的入门知识,请参阅 *Java Desktop System* 发行版 *2* 用户指南。

### 从 CD 更新现有的系统

如果配置程序检测到系统上已经安装了 Linux, 则会显示如下选项:

- 新安装
- 更新现有系统
- 引导已安装的系统
- 中止安装

若要升级已安装的 Linux 版本,请执行以下步骤:

1. 选择更新现有系统

该选项会尽可能保留现有系统中的配置设置。

- 2. 如果要备份现有系统,请选择创建备份。
- 3. 单击下一步。
- 4. 系统提示您选择所需的升级类型。
- 5. 根据联机说明完成对现有系统的升级,详见第 13 页 "从 CD 安装 [Java Desktop](#page-12-0) [System](#page-12-0)"。

### 从网络上安装

可以在 Linux 平台上通过网络安装 Java Desktop System。请确保您可以访问某个约有 2.5 GB 空闲空间的 NFS 共享目录。

#### 从 ISO 映像设置网络安装系统信息库

下面的示例过程介绍如何在 Linux 上从 Java Desktop System 的 ISO 映像设置网络安装 系统信息库。

1. 以超级用户身份登录,然后创建一个用来放置 NFS 映像的目录。例如, mkdir /export/jdsimage

第 2 章 • 在 Linux 上安装 Java Desktop System **17**

- <span id="page-17-0"></span>2. 在 NFS 上共享 /export/jdsimage 目录,方法是在 /etc/exports 中插入一行 语句。例如,输入 /export/jdsimage (ro)
- 3. 输入 /etc/init.d/nfs restart 以重新启动 NFS 服务器。
- 4. 创建一个目录, 以便在您复制文件时临时安装 ISO 映像, 例如 mkdir /mnt/iso
- 5. 对于每个 ISO 映像,请执行以下步骤:
	- mount -o loop *isofile.iso* /mnt/iso
	- 复制所有文件,所用命令如下所示:

cd /mnt/iso

- tar cf .  $\vert$  cat  $\vert$  (cd /export/jdsimage && tar xbf 1 )
- 卸载 ISO 映像, 所用命令如下所示:

cd /

umount /mnt/iso

对于所有 ISO 映像重复步骤 5。

#### 从 ISO 映像进行网络安装

在开始从网络安装 Java Desktop System 之前,您需要了解下列信息:

- 您的计算机的 IP 地址
- 名称服务器的 IP 地址
- NFS 服务器的 IP 地址
- 网络子网掩码
- 已安装的网卡类型
- 三张引导盘

#### 引导盘

您必须有三张引导盘,才能从网络开始安装。引导盘可以通过以下两条途径获得:

- 在 Java Desktop System 安装软件包的标记为 CD1 的光盘中。
- 在 boot 文件夹的网络安装映像中。

引导盘命名如下:

- bootdisk
- modules1
- modules3

如果需要,请使用下面的命令制作其他引导盘:

dd if=/export/suseimage/boot/bootdisk of=/dev/fd0

<span id="page-18-0"></span>注意 **–** 您可能需要更多的引导盘,具体取决于硬件情况,例如 SCSI 控制器和 USB 驱动 器。

#### 网络安装过程

下面的过程介绍如何使用网络上的 ISO 映像在 Linux 系统上进行安装。

- 1. 在驱动器中插入 bootdisk 以引导计算机。 系统开始引导,并显示下列选项:
	- 从硬盘引导
	- 安装
	- 安装 **— ACPI** 禁用
	- 安装 安全设置
	- 手动安装
	- 应急系统 ■ 内存测试

从菜单中选择安装,稍后系统会提示您插入 modules1。

- 2. 弹出 bootdisk, 插入 modules1, 然后按回车键。 系统会显示下面的提示: "请确保 modules1 在您的驱动器中!"
- 3. 选择后退→英语→内核模块(硬件驱动程序)载入网卡模块 系统会提示您插入 modules3。
- 4. 弹出 modules1, 插入 modules3, 然后按回车键。
- 5. 选择网卡。
- 6. 当系统提示输入参数时,输入none。 几秒钟后,系统会显示下面的提示:模块<名称>成功载入
- 7. 选择后退 → 开始安装/系统 → 开始安装/更新 → 网络 → NFS
- 8. 当系统提示输入 DHCP 参数时, 输入none。
- 9. 输入您的计算机的 IP 地址。
- 10. 输入子网掩码,例如 255.255.255.0。
- 11. 输入子网的网关。
- 12. 输入名称服务器的 IP 地址。
- 13. 输入 NFS 服务器的 IP 地址。NFS 服务器是您在其中创建网络安装映像的计算机。
- 14. 输入您先前在 NFS 服务器上创建的子文件夹 /path/to/nfs/install/from(参 见第 17 页 "从 ISO [映像设置网络安装系统信息库"\)](#page-16-0)。
- 15. 按照其余的联机安装说明完成 Java Desktop System 网络安装过程。

第 2 章 • 在 Linux 上安装 Java Desktop System **19**

# <span id="page-19-0"></span>分区原则

下表针对磁盘分区提供了几点建议:

表 **2–1** 分区原则

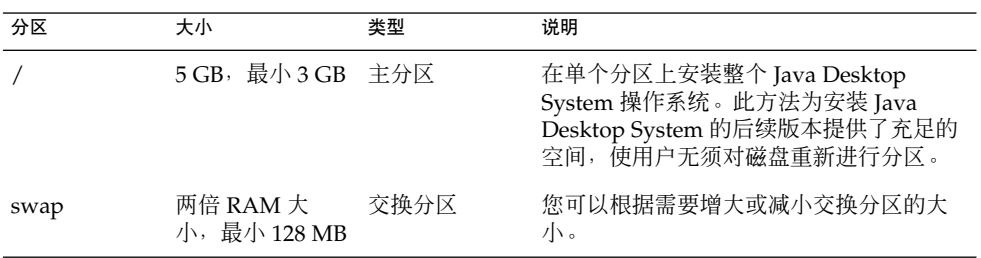

调整分区大小

在调整分区大小时,配置程序提供了如下选项:

- 接受推荐设置
- 基于推荐的分区设置
- 创建定制的分区设置

执行以下步骤来调整分区大小:

- 1. 从安装设置对话框中,选择分区,选择基于推荐的分区设置选项,然后单击下一步。
- 2. 突出显示要调整大小的分区,然后单击调整大小。
- 3. 使用滑块设置要分配给 Windows 分区和 Linux 分区的空间大小, 然后单击确定。

注意 **–** 分配给 Linux 的最小空间为 3024 MB。

4. 单击下一步保存分区表,然后返回到安装设置屏幕。

### <span id="page-20-0"></span>创建定制分区表

如果配置程序推荐的分区不适用于Java Desktop System安装要求, 您可能需要创建定制 分区表。

请执行以下步骤来创建定制分区表:

- 1. 请备份所有要保留的文件。此过程会覆盖现有的 Windows 分区。
- 2. 从安装设置对话框中,选择分区,选择创建定制分区选项,然后单击下一步。
- 3. 选择**"**定制分区,适用于专家**"**选项,然后单击"下一步",以启动**"**专家分区程序**"**对话 框。
- 4. 选择引用要安装应用程序的磁盘的设备, 例如 /dev/hda, 然后单击"删除", 擦除 磁盘上的所有分区。
- 5. 单击"创建"新建一个分区,然后选择**"**主分区**"**选项。
- 6. 在弹出窗口中,将起始柱面大小设置为 0,将结束柱面大小设置为 + 5 GB, 并将安装 点设置为 /。
- 7. 单击创建新建一个分区,然后选择扩展分区选项。 弹出窗口中必须包含所有正确的设置。例如,起始柱面值必须比 hda1 的结束柱面值 大 1, 而结束柱面值可以与 /dev/hda 的结束柱面值相等。 创建一个覆盖磁盘剩余空间的扩展分区将强制其它所有分区都在该扩展分区内创建。
- 8. 单击创建新建一个分区。
- 9. 从格式选项下的菜单中选择交换。
- 10. 在**结束**字段中使用 + 语法指定交换分区的大小。例如, 如果您的系统有 256 MB RAM, 您需要 512 MB 的交换存储区, 则可以表示为 + 512 MB。
- 11. 单击创建新建一个分区。将配置一个占用该磁盘剩余空间的新分区。将**"**安装点**"**设置 为 /usr。
- 12. 单击"下一步"保存分区表,然后返回到**"**安装设置**"**屏幕。

第 2 章 • 在 Linux 上安装 Java Desktop System **21**

<span id="page-22-0"></span>部件 **II**

# Solaris 系统

本部分包含下面的章节:

■ [第](#page-24-0)3章

本章介绍如何安装用于 Solaris Operating System x86 平台版的 Java Desktop System 发行版 2。

### <span id="page-24-0"></span>第 **3** 章

# 在 Solaris 系统上安装 Java Desktop System

本章介绍安装用于 x86 平台的 Solaris 9 Operating System 9/04 的 Java Desktop System 发行版 2 的过程。

### 系统要求

表 3–1 列出了在 Solaris 操作系统上安装 Java Desktop System 发行版 2 的系统要求:

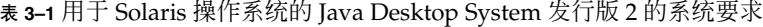

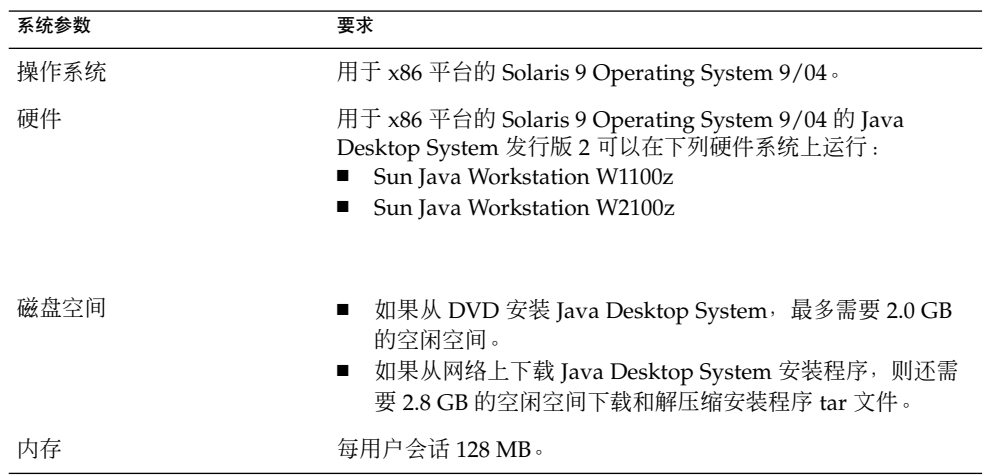

## <span id="page-25-0"></span>从 DVD 安装 Java Desktop System

本部分介绍如何从产品 DVD 安装 Java Desktop System。

注意 **–** 您必须首先在 Sun Java Workstation W1100z 或 Sun Java Workstation W2100z 上 安装用于 x86 平台的 Solaris 9 Operating System 9/04。

请执行以下步骤:

- 1. 按如下方式以超级用户身份登录: 从登录屏幕中选择选项 → 会话 → 通用桌面环境 (CDE)。
- 2. 登录后,请打开 DVD 托盘,插入产品 DVD,然后关闭 DVD 托盘。 几秒钟后, 即可显示 DVD 文件管理器。

注意 **–** 如果 DVD 文件管理器窗口没有打开,请执行下列步骤:

- 从 CDE 前面板中, 选择文件 → 可移动介质管理器。
- 双击 DVD 图标以打开文件管理器。

如果文件管理器没有打开,则可能需要停止然后重新启动卷管理。输入以下命令:

```
/etc/init.d/volmgt stop
```

```
/etc/init.d/volmgt start
```
- 3. 双击 JavaDesktop 文件夹。
- 4. 双击 JavaDesktop 文件夹中的 install-jds 图标。
- 5. 根据屏幕说明查看许可证。
- 6. 在提示符下以当前 UI 语言键入 accept。如果不键入 accept, 则无法继续安装。 安装程序先检查系统,然后开始安装 Java Desktop System 发行版 2 软件。
- 7. 完成安装后,请选择 文件→ 弹出, 然后关闭安装程序终端窗口。
- 8. 重启动工作站。
- 9. 从登录屏幕中, 选择选项 → 会话 → Java Desktop System 发行版 2, 以便登录到 Java Desktop System。

### <span id="page-26-0"></span>从网络上下载 Java Desktop System 安装 程序

请执行下列步骤从网络上下载 Java Desktop System 安装程序:

- 1. 确保有足够的磁盘空间用于下载和安装。
- 2. 确定要将安装程序下载到的目录。由于必须以超级用户身份安装桌面,因此超级用户 必须能访问下载目录。
- 3. 在浏览器中打开下面的网页: <http://www.sun.com/software/javadesktopsystem/index.html> 下载站点上的指示会提示您如何完成以下任务:
	- 下载所需语言的一系列相应的 tarball 块。
	- 将 tarball 块重新汇编成压缩的 tarball。
	- 以超级用户身份从命令行运行安装脚本。
- 4. 在该页的下载部分中单击所需安装程序的立即下载链接。
- 5. 如果您是现有的下载用户,则登录,如果您是新用户,则转到注册页。
- 6. 阅读使用条款页, 选择接受, 然后单击继续。
- 7. 从下载页中,单击要下载的 tarball 的描述。
- 8. 将安装程序的 tar 文件从 Sun 下载中心下载到超级用户可以访问的某个目录。

### 解压缩和提取安装程序

执行下列步骤解压缩和提取安装程序:

- 1. 以超级用户身份登录到 CDE, 然后打开一个终端窗口。
- 2. 使用 cd 命令更改到下载的安装程序 tar 文件所在的目录。
- 3. 执行下面的命令解压缩和提取安装程序:

gunzip -c jds-2\_0-fcs-solaris9-x86.tar.gz | tar xvpf -

4. 提取完安装程序后,可以删除下载的文件以释放磁盘空间。执行下面的命令删除安装 程序:

rm jds-2\_0-fcs-solaris9-x86.tar.gz

第 3 章 • 在 Solaris 系统上安装 Java Desktop System **27**

## <span id="page-27-0"></span>安装 Java Desktop System

对于下列产品,安装脚本会用 Java Desktop System 中包含的新版本替换旧版本:

- GNOME Desktop
- Netscape
- Mozilla
- Java 媒体框架
- StarSuite

如果已安装的 Java 1.4.2 低于 Java Desktop System 中包含的版本,安装脚本还会替换 该旧版本。

注意 **–** Java Desktop System 安装会更改您的系统。请立即备份系统。如果想让系统恢复 原状,必须执行 Solaris 全新安装。升级安装不会将您的系统还原到原始状态。

要安装 Java Desktop System, 请执行下列步骤:

- 1. 以超级用户身份登录到 CDE, 然后打开一个终端窗口。
- 2. 使用 cd 命令更改到 jds-2\_0-fcs-solaris9-x86 目录。
- 3. 运行下面的命令开始安装:./install-jds
- 4. 根据屏幕上显示的说明进行操作。对所有的提示进行回应,并选择所需的安装设置。
- 5. 当安装脚本显示许可协议时,请在提示符下以当前 UI 语言键入 accept。如果不键 入 accept, 则无法继续安装。
- 6. 完成安装后,如果安装脚本提示您重启动系统,请重启系统。

<span id="page-28-0"></span>部件 **III**

安装之后

本部分包含下面的章节:

■ [第](#page-30-0)4章 本章介绍安装 Java Desktop System 发行版 2 之后可以执行的任务。

## <span id="page-30-0"></span>安装 Java Desktop System 之后

本章介绍在安装 Java Desktop System 发行版 2 之后可以执行的过程。

### 检查并安装系统更新

Java 系统更新服务(Java SUS)使您能够执行以下操作:

- 为您的 Java Desktop System 安装软件更新。
- 从可用更新列表中选择要安装的更新。
- 指定到哪个服务器上查找可用的更新程序。

要启动 Java SUS 应用程序,请选择启动 → 应用程序 →实用程序 →在线更新。

有关详细信息,请参阅 *Java System Update Service User's Guide*。本指南可以在随附的软 件介质以及 <http://docs.sun.com> 上获得。

### 配置 Xorg Xserver

在开始配置 Xorg Xserver 之前, 您需要了解下列信息:

- 键盘的类型, 例如 Sun Type 6 UK。
- 鼠标设备,例如 /dev/usb/hid1。
- 图形适配器, 例如图形适配器的型号以及视频 RAM 的大小。
- 监视器的规格。

### <span id="page-31-0"></span>在 Solaris 系统上配置 Xorg Xserver

要配置用于 x86 平台上的 Solaris 9 Operating System 9/04 的 Xorg Xserver, 请执行下 列步骤:

- 1. 以超级用户身份登录到命令行登录会话。
- 2. 运行下面的命令开始进行 Xorg Xserver 配置 :/usr/X11R6/bin/xorgconfigure
- 3. 根据屏幕上显示的说明进行操作。对所有的提示进行回应,并选择所需的配置设置。

您可以按下面的方法将 Xserver 重新配置为默认值:

- 1. 以超级用户身份登录到命令行登录会话。
- 2. 执行下面的命令:/usr/X11R6/bin/X -xconfigure
- 3. 使用下面的命令将生成的 /xorg.conf.new 文件复制到 /etc/X11/xorg.conf:cp /xorg.conf.new /etc/X11/xorg.conf

#### 在 Linux 系统上配置 Xorg Xserver

使用 YaST2 配置工具在 Linux 系统上配置 Xorg Xserver。